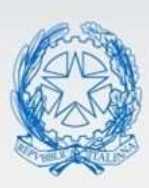

Ministero dell'Istruzione e del Merito

# Guida Rapida

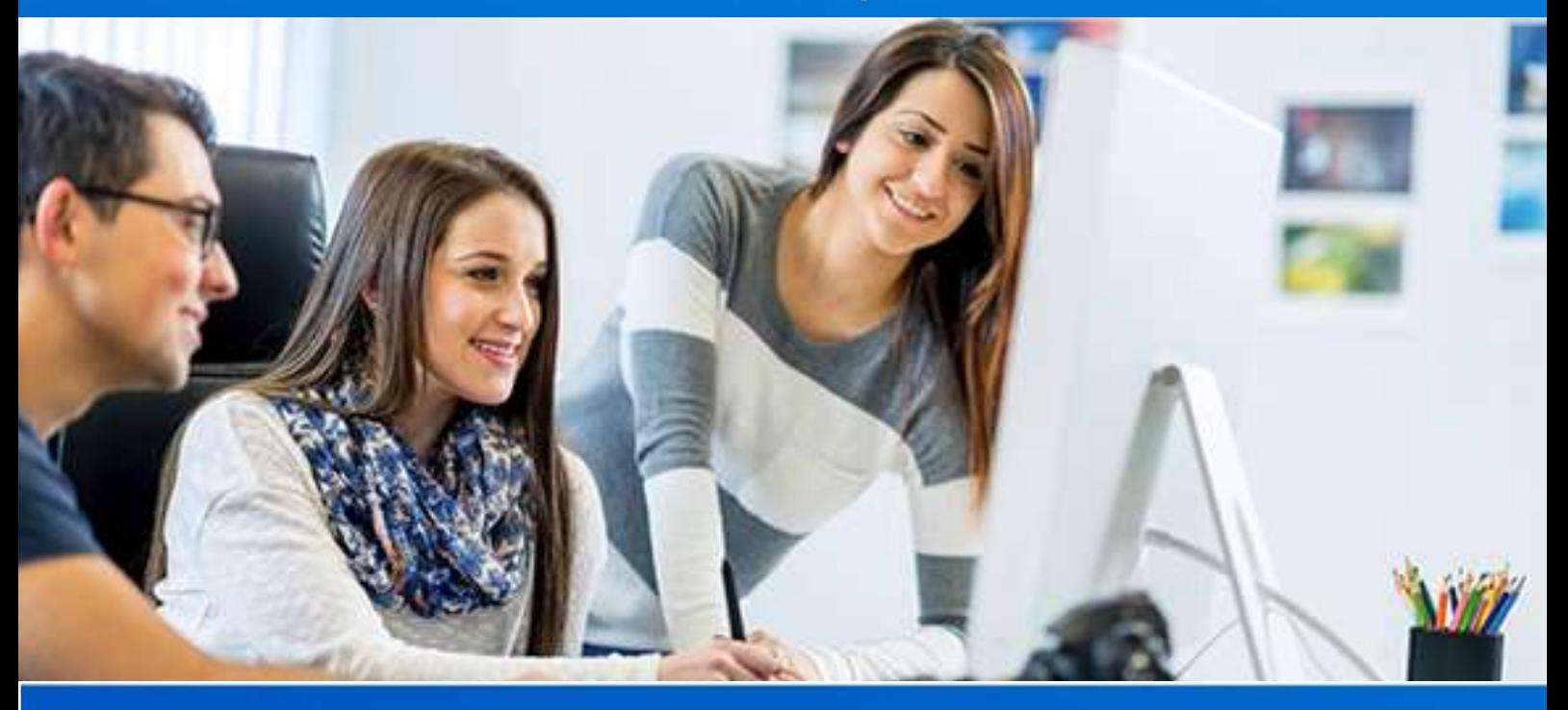

#### **Scuola Secondaria di I e II grado**

Anagrafe Nazionale degli Studenti E-Portfolio e Curriculum studente Versione 1.0 – Ottobre 2023

# E-Portfolio Studente e Curriculum

## **E-Portfolio Studente e Curriculum**

La guida illustra le funzioni che l'utente di Segreteria ha a disposizione per abilitare i docenti e gli studenti, per inserire le attività di orientamento, le certificazioni e nelle scuole secondarie di II grado i Percorsi per le competenze trasversali e l'orientamento (PCTO) e le relative competenze.

Le funzioni che consentono tale gestione sono disponibili sul portale SIDI, area Alunni - Gestione Alunni dopo aver selezionato il *profilo di accesso* ("Utente Statale II grado") e *l'Anno Scolastico* 2023/24.

Dopo aver selezionato la scuola d'interesse dal menu **E- Portfolio Studente/Curriculum** si accede

all'applicazione

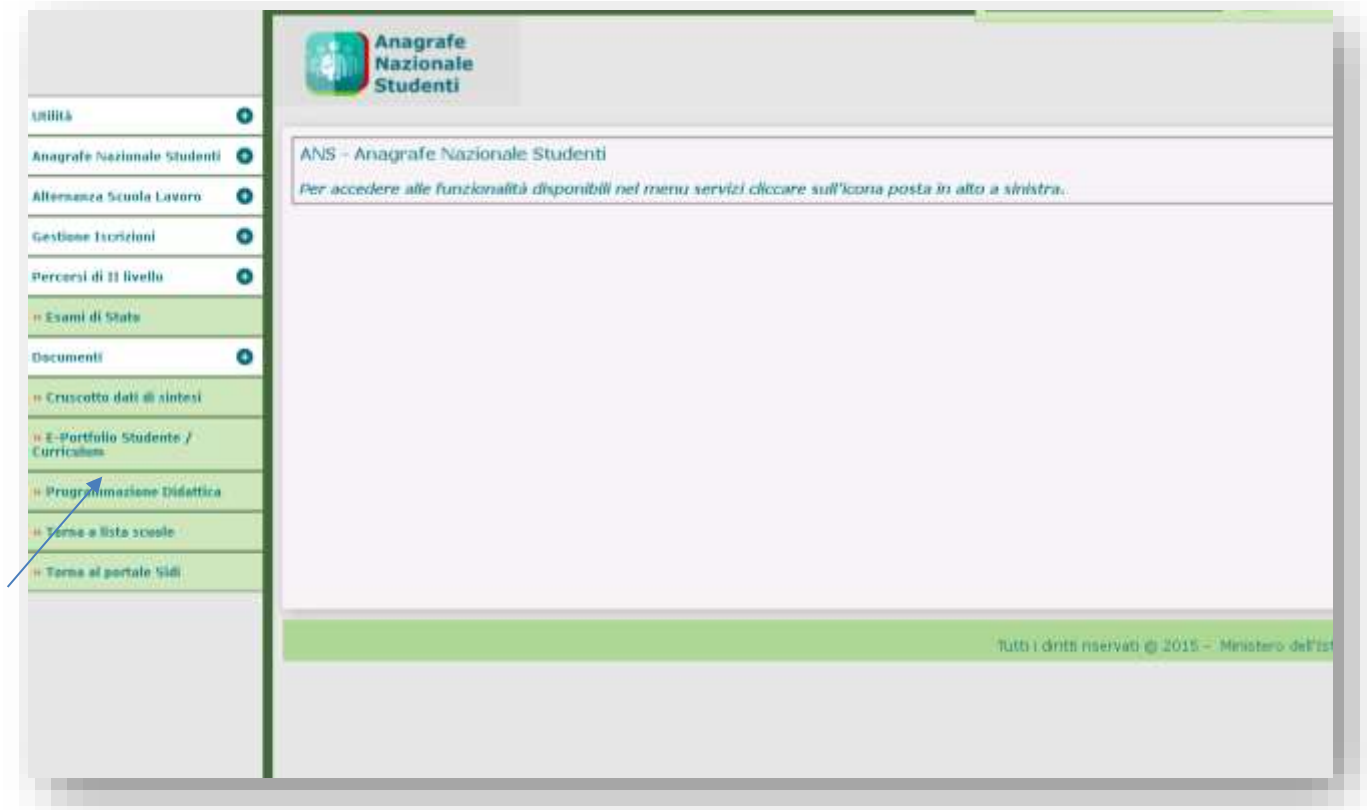

Di seguito vengono descritte le funzioni a disposizione delle scuole secondarie di I e II grado per

la gestione dell' E-Portfolio dello Studente.

# E-Portfolio Studente e Curriculum

#### **Abilitazioni**

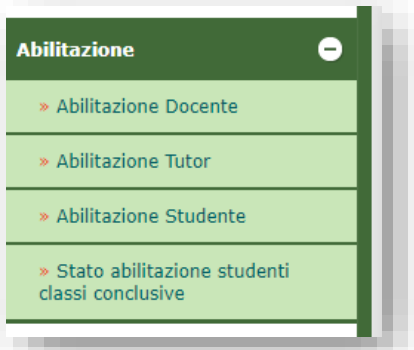

Nel menù della sezione **Abilitazione** sono presenti le seguenti funzioni:

**Abilitazione Docente** attiva per tutti gli anni di corso delle scuole secondarie di I e II grado

**Abilitazione Tutor** attiva per gli ultimi tre anni della scuola secondaria di II grado

**Abilitazione Studente** per abilitare gli studenti della scuola secondaria di I e II grado per tutti gli anni di corso.

La funzione **Abilitazione docente** sulle classi consente la gestione dei contenuti dell'E-Portfolio/Curriculum dello Studente; tramite il pulsante *Inserisci Nuova Associazione* è possibile ricercare un docente per codice fiscale e associarlo agli alunni della classe di interesse

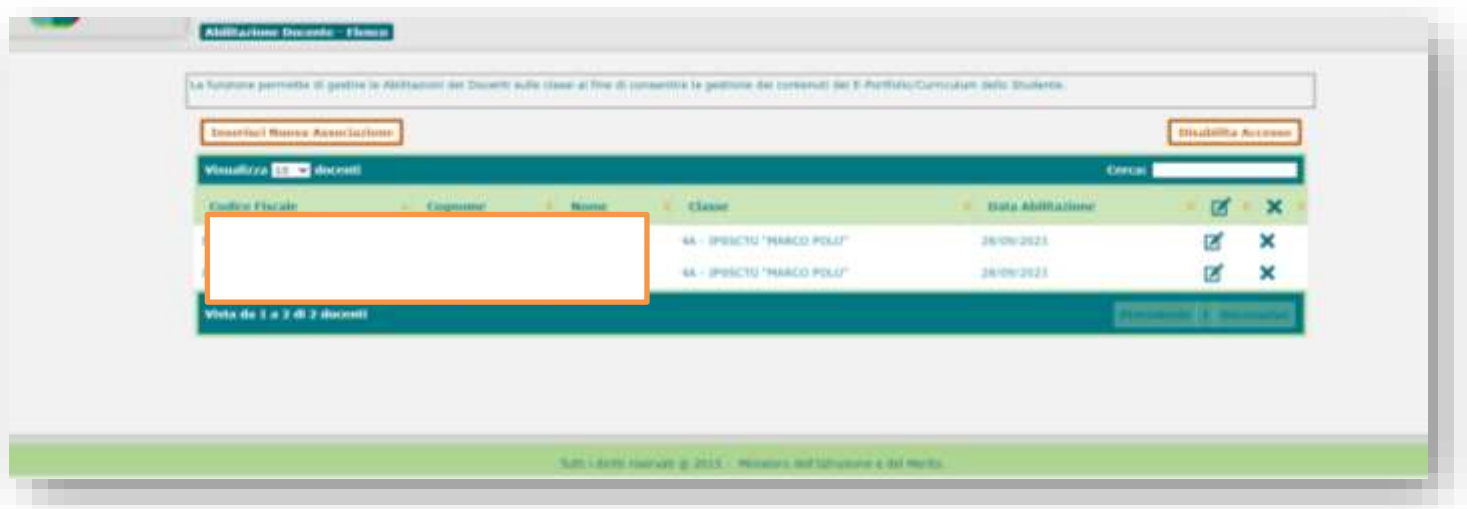

## E-Portfolio Studente e Curriculum

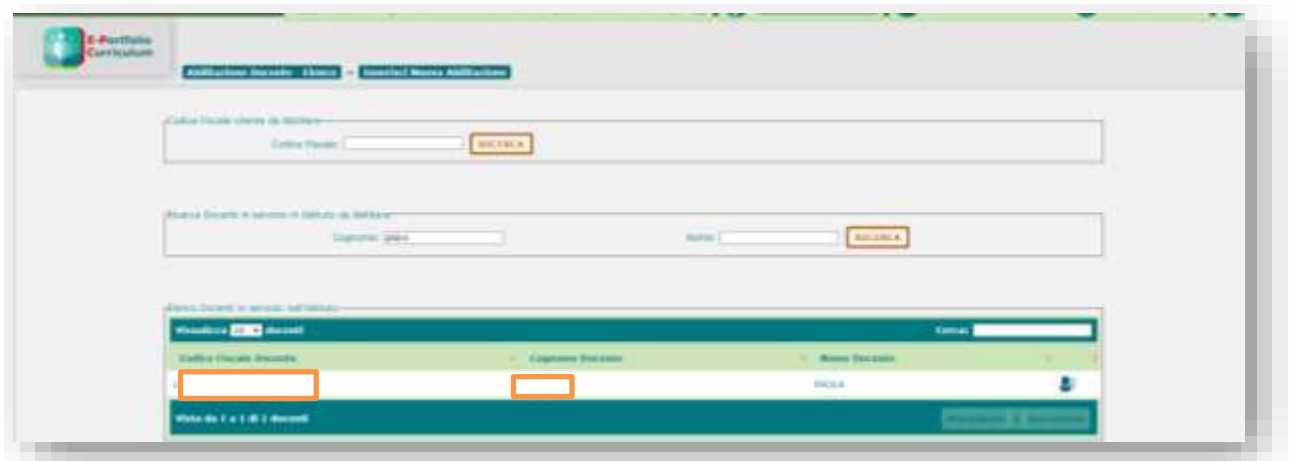

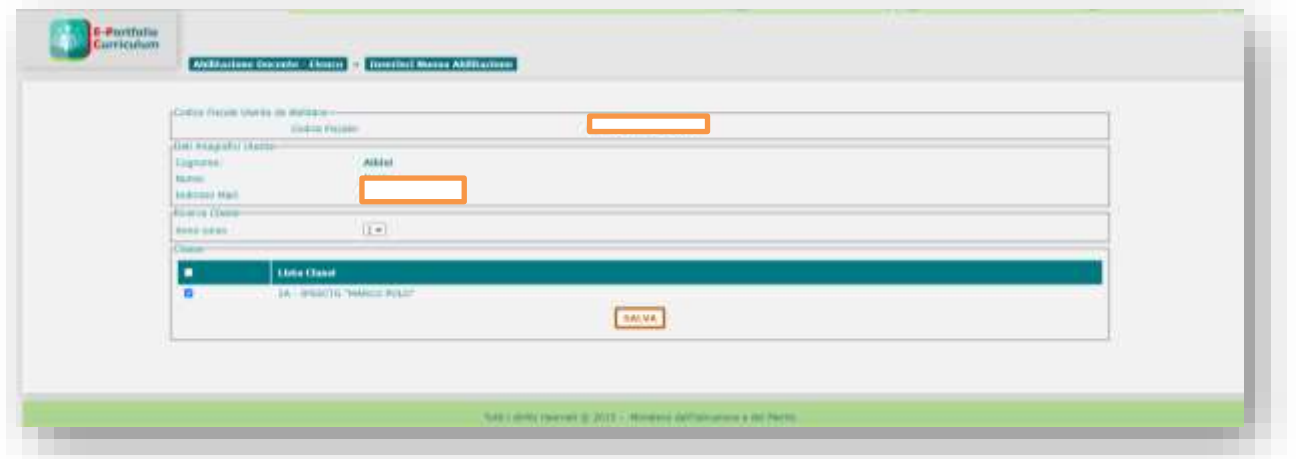

Nel caso fosse necessario annullare l'ultima associazione docente/classe il sistema prospetta

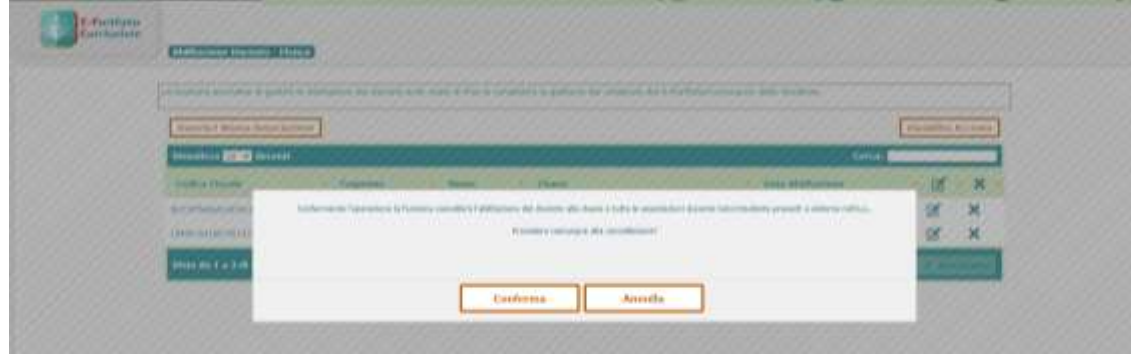

# E-Portfolio Studente e Curriculum

un messaggio informativo che, confermando l'operazione, cancellerà l'abilitazione del docente alla classe e tutte le associazioni docente tutor/ studente presenti a sistema per l'anno scolastico di riferimento

La funzione **Abilitazione Studente** consente di abilitare gli studenti

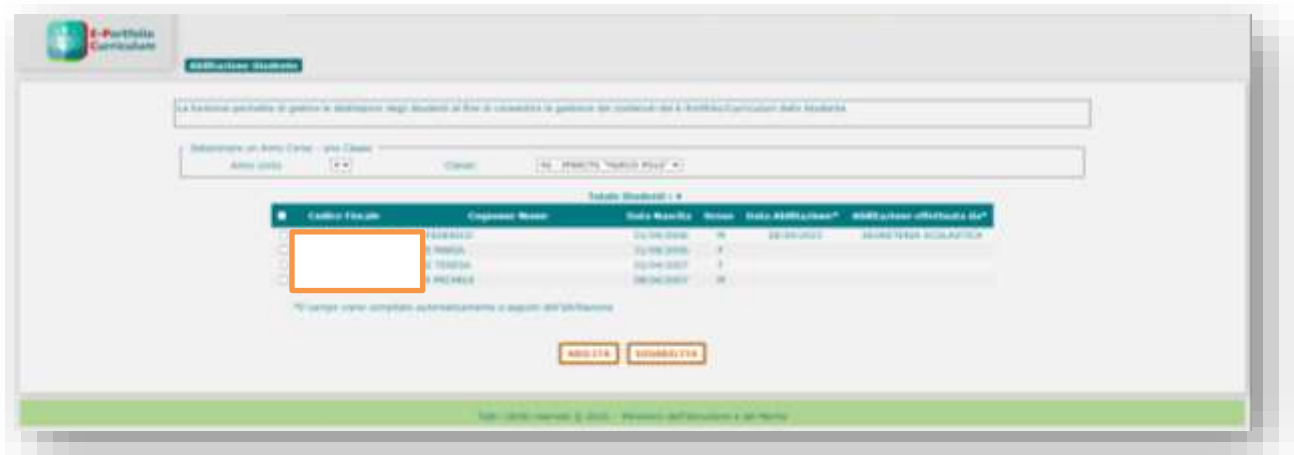

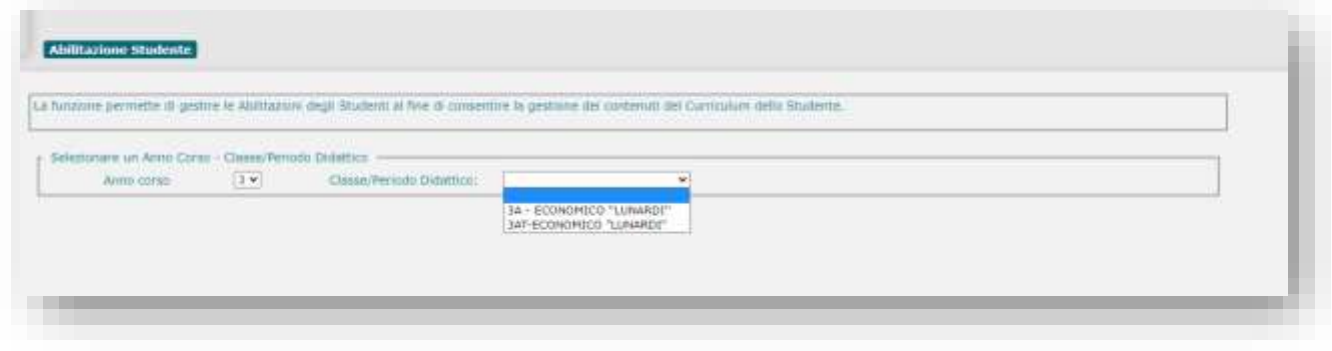

Dopo aver selezionato la classe si ottiene l'elenco degli studenti da abilitare

# E-Portfolio Studente e Curriculum

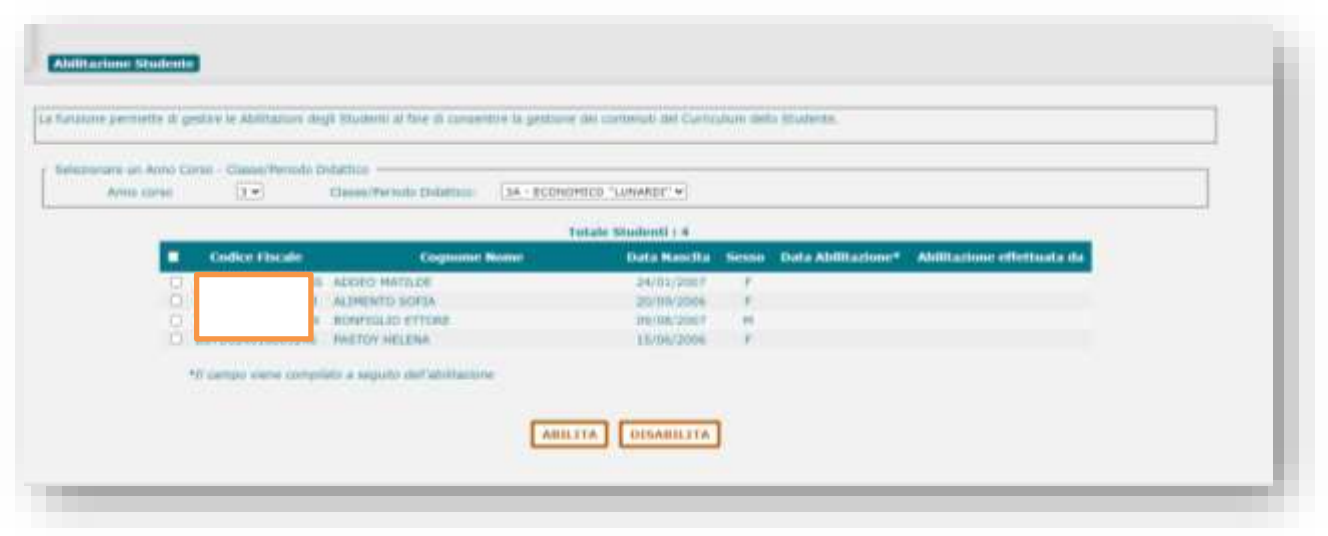

Per **l'Abilitazione del docente Tutor** il sistema prospetta l'elenco delle associazioni già registrate

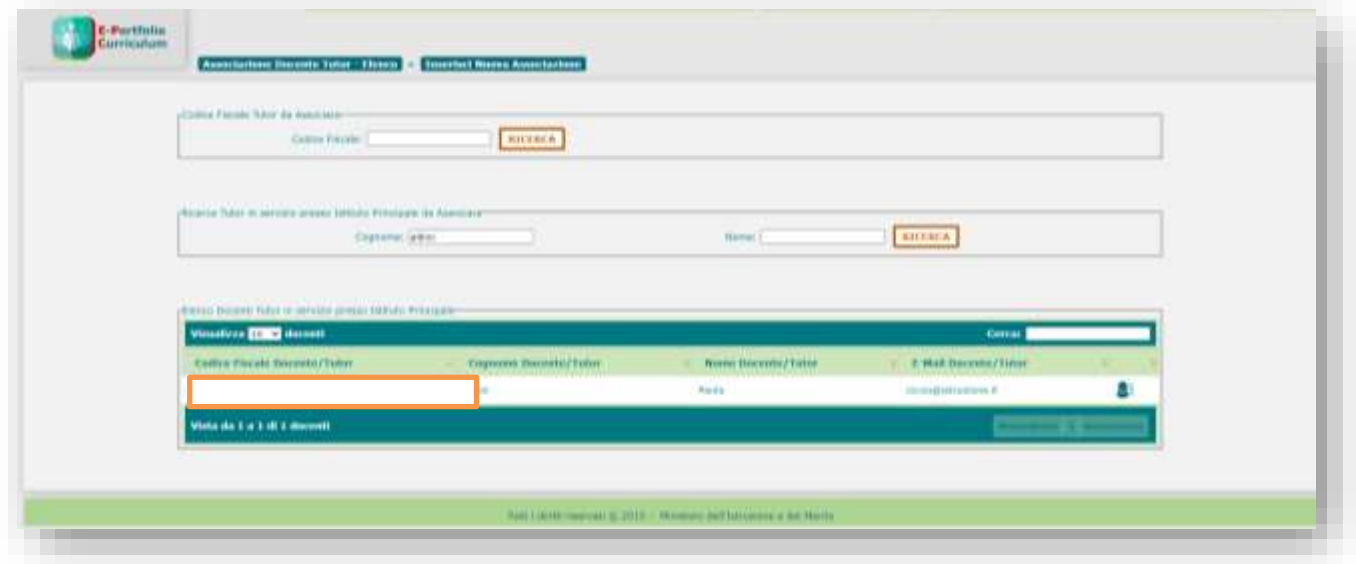

Inserendo il codice fiscale e utilizzando il tasto ricerca è possibile ricercare un altro tutor da associare.

Ministero dell'Istruzione e del Merito Direzione generale per i sistemi informativi e la statistica

Conservation

#### E-Portfolio Studente e Curriculum Guida Rapida Abilitarione Tator - Eleono | + | Inserisci Nuova Associazione | Codice Precele Tutter de Asso RICERCA

Nella schermata successiva è necessario selezionare l'anno di corso e la classe.

Dall'elenco degli alunni è possibile selezionare quelli da associare al tutor e salvare l'associazione.

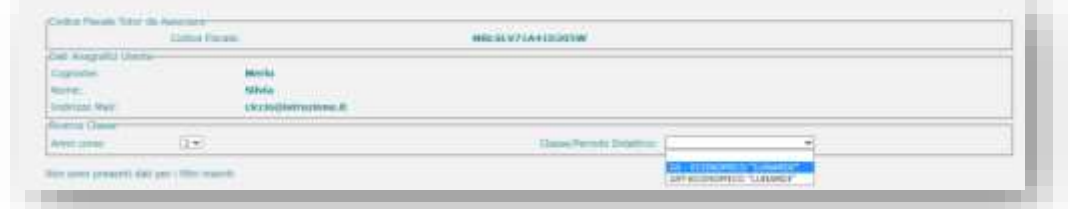

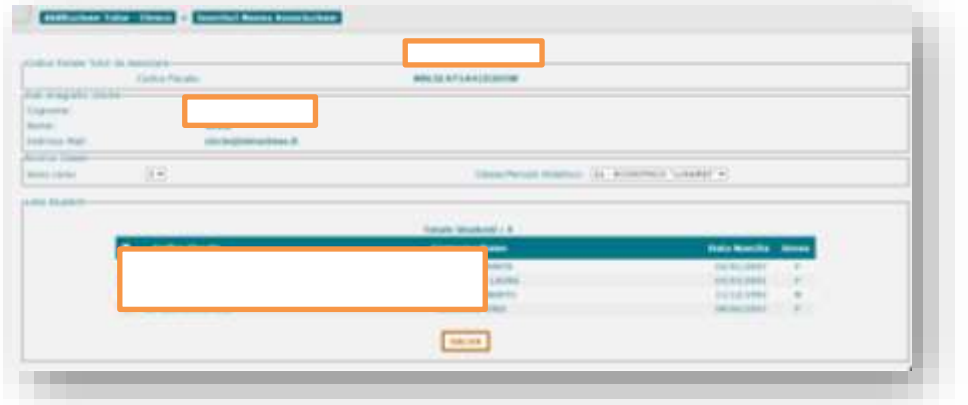

## E-Portfolio Studente e Curriculum

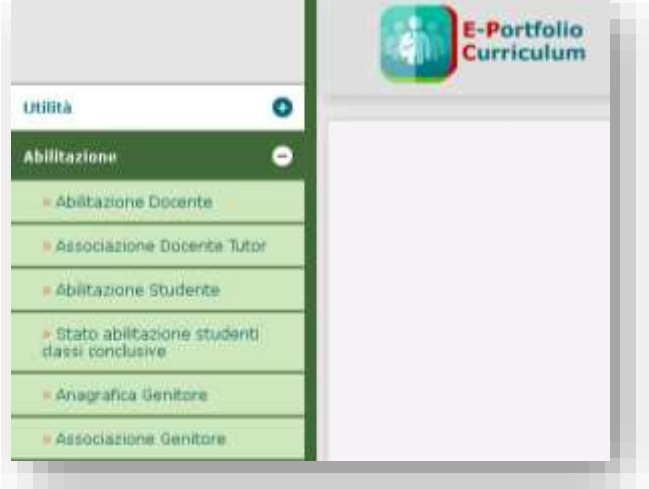

Nella sezione Abilitazione è stata aggiunta la funzione **Anagrafica Genitore**.

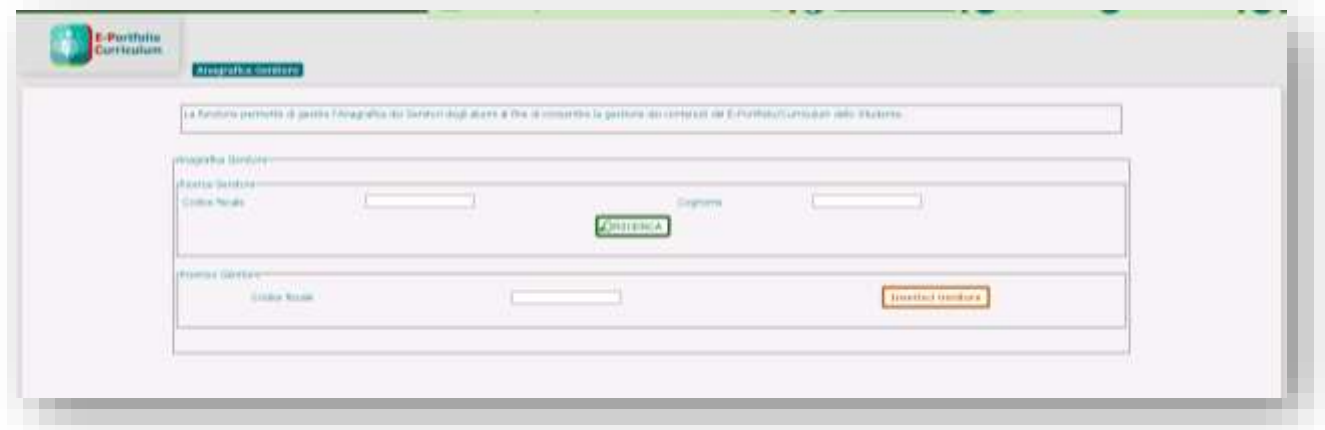

È possibile inserire i dati anagrafici dei genitori utilizzando il tasto **inserisci Genitore.**

## E-Portfolio Studente e Curriculum

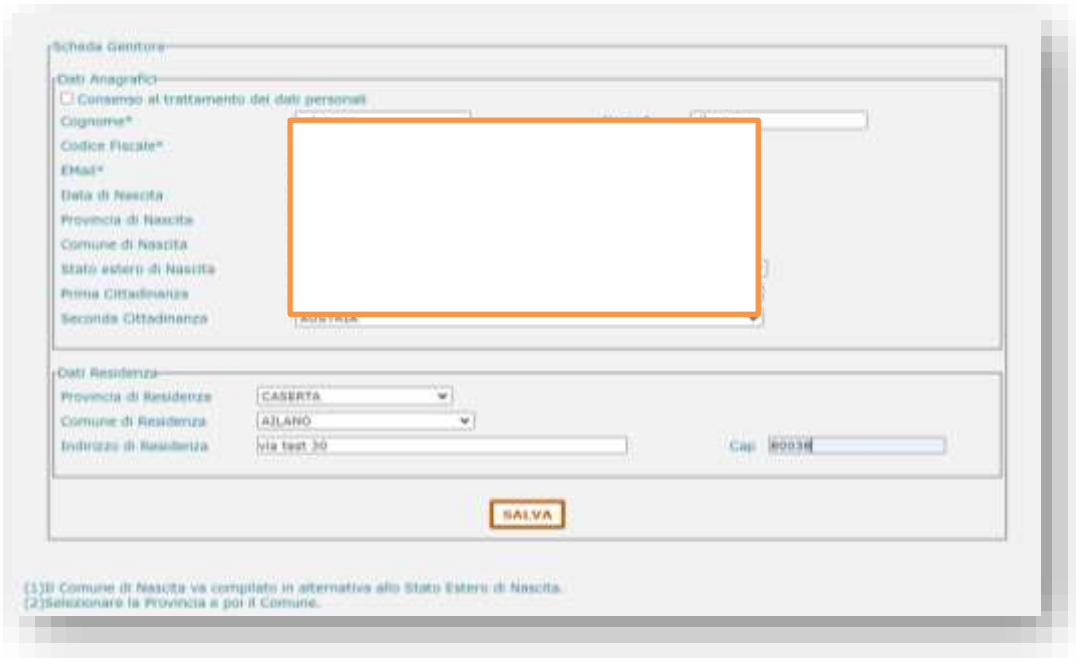

Digitando il CF e accedendo alla funzione di inserimento, qualora il genitore fosse già caricato a sistema, la funzione restituisce i dati già inseriti.

Con il tasto *Modifica* è possibile modificare i dati del genitore, con il tasto *Cancella* è possibile cancellare i dati del genitore dall'anagrafica.

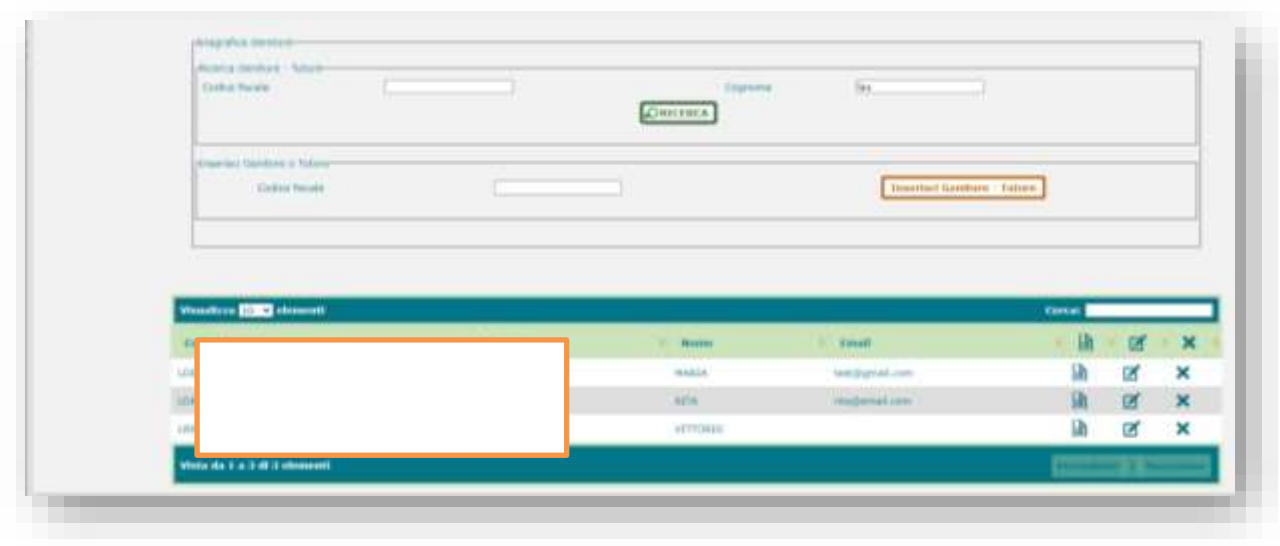

# E-Portfolio Studente e Curriculum

Accedendo alla funzione **Associazione Genitore** viene presentato l'elenco di tutti i genitori associati agli alunni frequentanti la scuola visualizzata. Sarà possibile cancellare l'associazione *Genitore - Studente* utilizzando il tasto in riga.

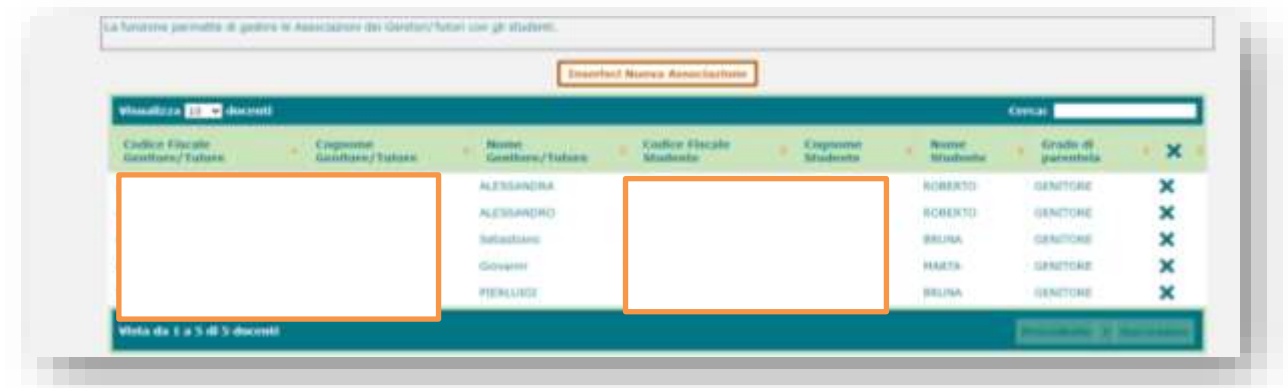

Per inserire una nuova associazione utilizzare il tasto '*Inserisci Nuova Associazione'*; inserire il CF del genitore/tutore per effettuare la ricerca.

Il sistema prospetta i dati anagrafici del Genitore e l'utente deve indicare anno di corso e classe di frequenza dello studente rispetto al quale registrare l'associazione.

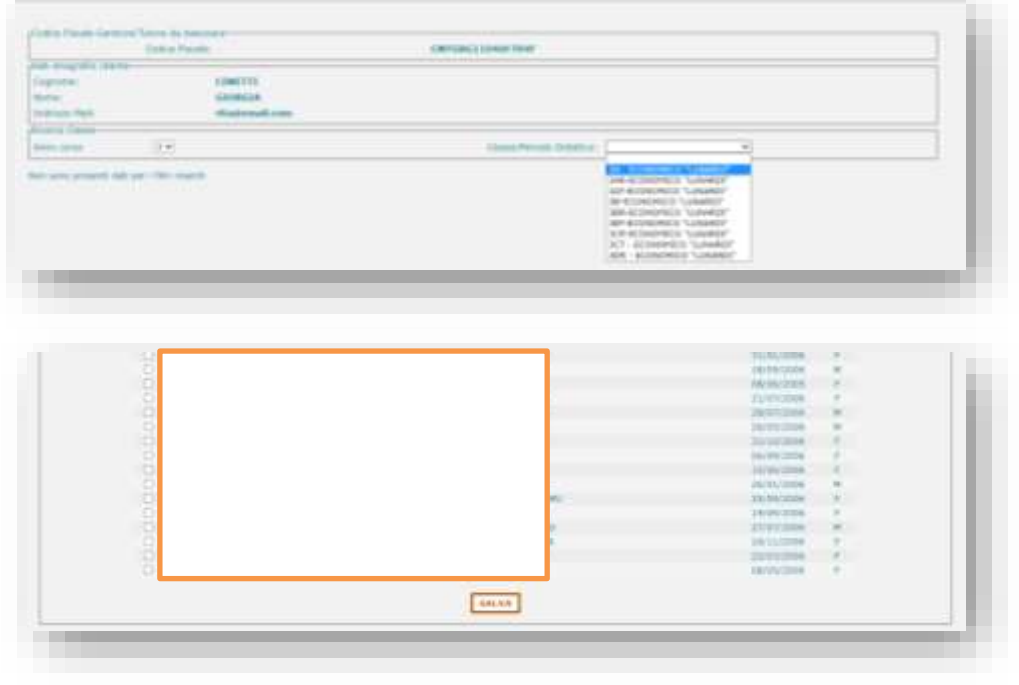

# E-Portfolio Studente e Curriculum

#### **Attività di Orientamento**

Con la funzione *Attività di Orientamento* all'interno di Anagrafe Nazionale è possibile, per gli utenti scuola di I e di II grado, censire le informazioni relative alle Attività di orientamento.

Accedendo alla funzione il sistema prospetta l'elenco delle Attività già acquisite.

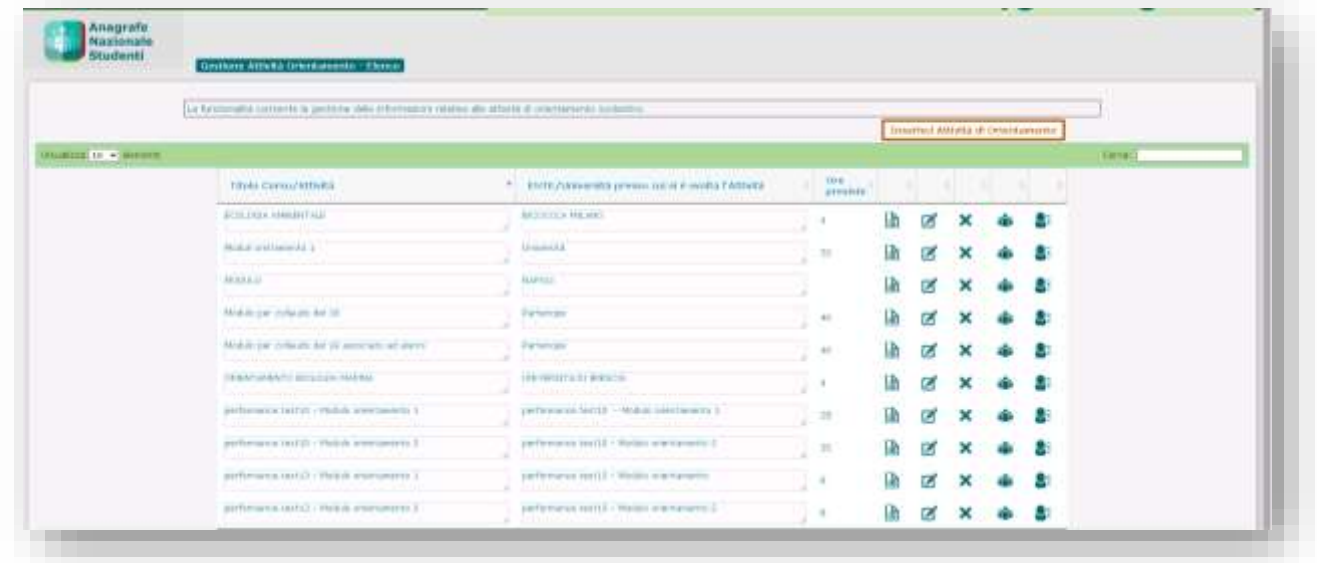

I tasti in riga corrispondono rispettivamente a visualizza, modifica, cancella, P associazione multipla.

Con il tasto Visualizza <sup>e</sup> è possibile visualizzare i dati di una attività già acquisita a sistema.

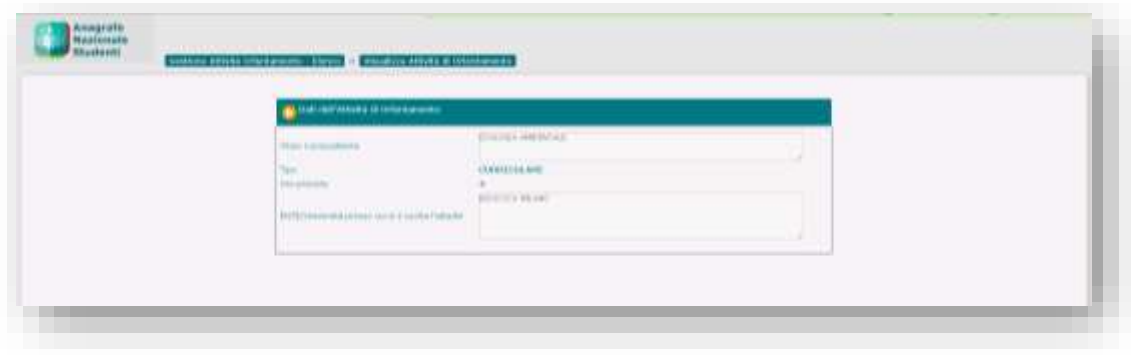

Ministero dell'Istruzione e del Merito Direzione generale per i sistemi informativi e la statistica

#### Guida Rapida

# E-Portfolio Studente e Curriculum

Con il tasto di Modifica **di che integrato il possibile modificare** i dati di una attività già acquisita

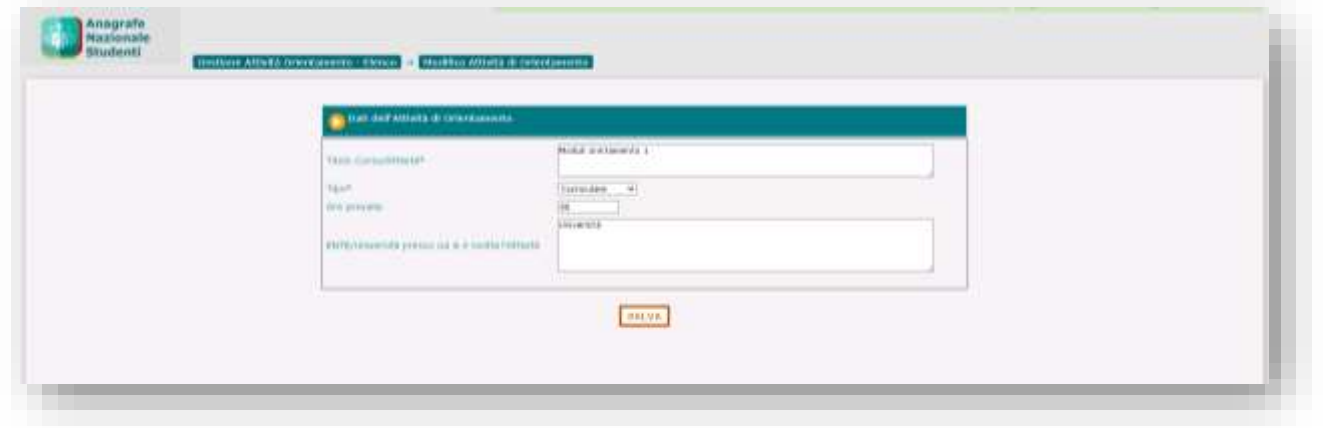

Al salvataggio la modifica viene acquisita e riportata in elenco. Non è possibile modificare le informazioni relative ad una attività già associata a studenti

Utilizzando il tasto Cancella  $\bullet$  è possibile cancellare l'attività.

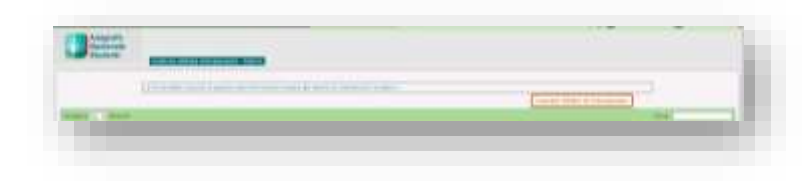

*Inserisci Attività di Orientamento* permette di censire a sistema altre Attività; con il salvataggio i dati vengono acquisiti e riportati in elenco.

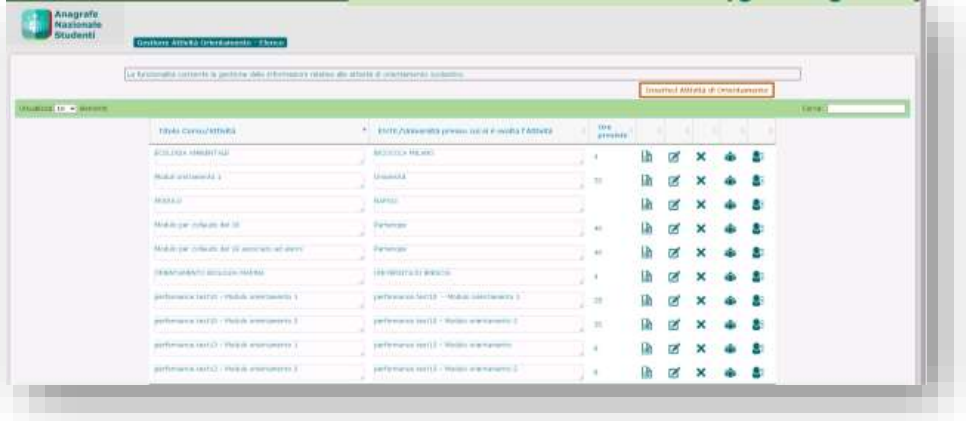

# E-Portfolio Studente e Curriculum

#### **Associazione multipla**

Utilizzando il tasto  $\bullet$  in riga è possibile associare una attività a più studenti.

Il sistema prospetta i dati dell'attività e permette di selezionare la classe di riferimento da cui scegliere gli studenti da associare. Dopo aver effettuato la ricerca, prima di selezionare gli studenti, l'utente deve indicare i dati di associazione attività a studente.

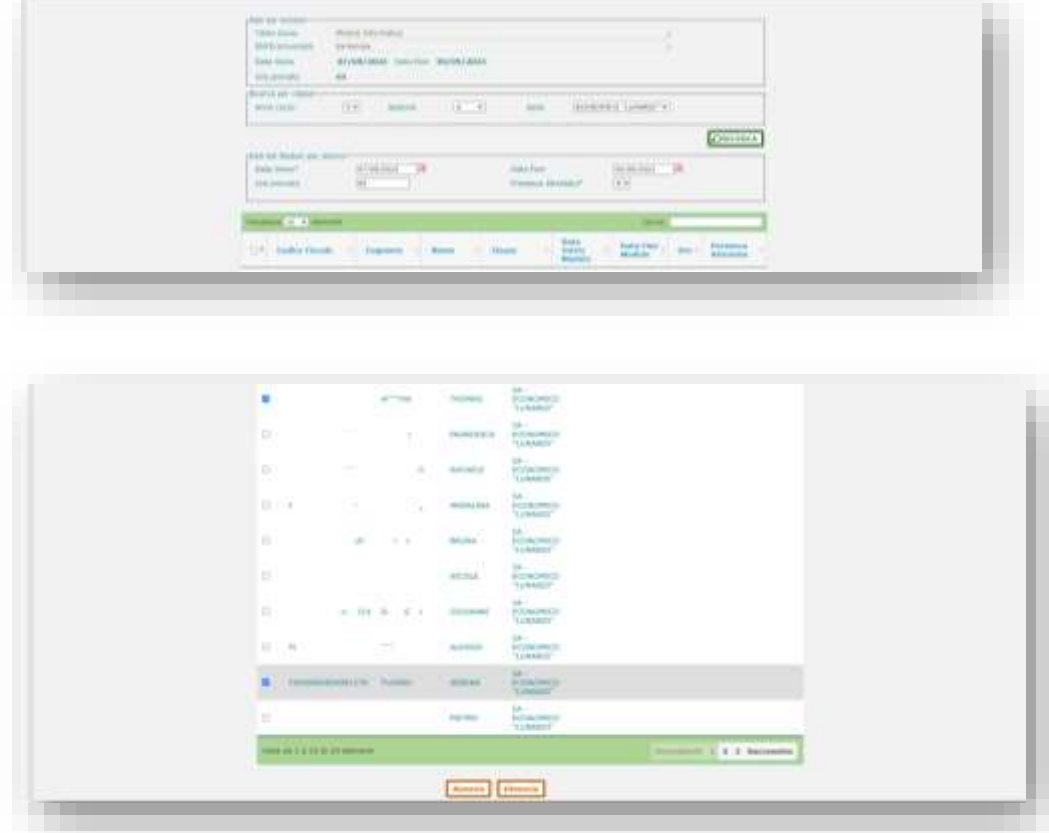

Utilizzando il tasto '*Associa'/'Dissocia'* si richiede l'operazione per tutti gli studenti selezionati, ad operazione effettuata i dati vengono riportati in elenco

# E-Portfolio Studente e Curriculum

#### **Associa attività ad Alunno da gestione certificazioni/attività**

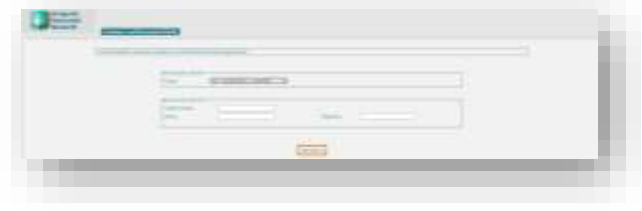

Per associare l'attività di orientamento all'alunno bisogna accedere alla funzione *Gestione certificazioni/attività,* selezionare la classe di frequenza e accedere all'elenco degli alunni.

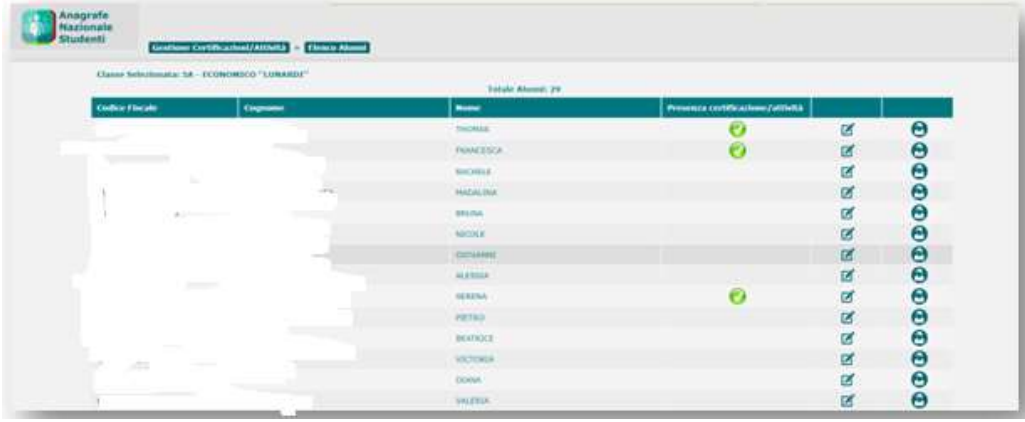

Il sistema prospetta eventuali certificazioni, attività già acquisite a sistema per l'alunno e riporta in riga i tasti 'visualizza', 'modifica', cancella'.

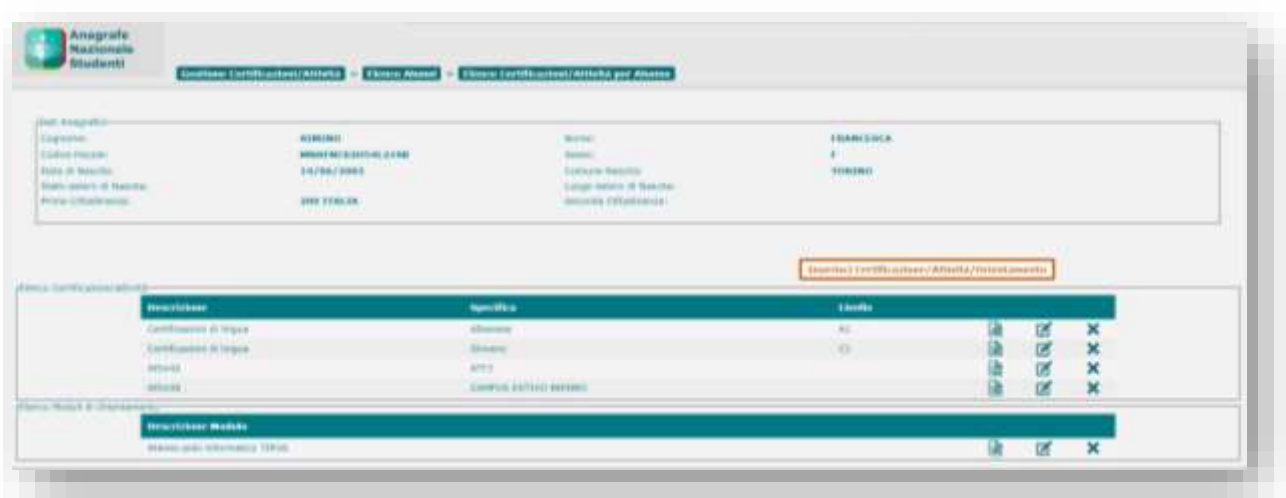

# E-Portfolio Studente e Curriculum

Utilizzando il tasto *Inserisci Certificazione/Attività/Orientamento* e selezionando la tipologia di associazione corrispondente a "Orientamento" viene presentato l'elenco delle Attività già registrate a sistema.

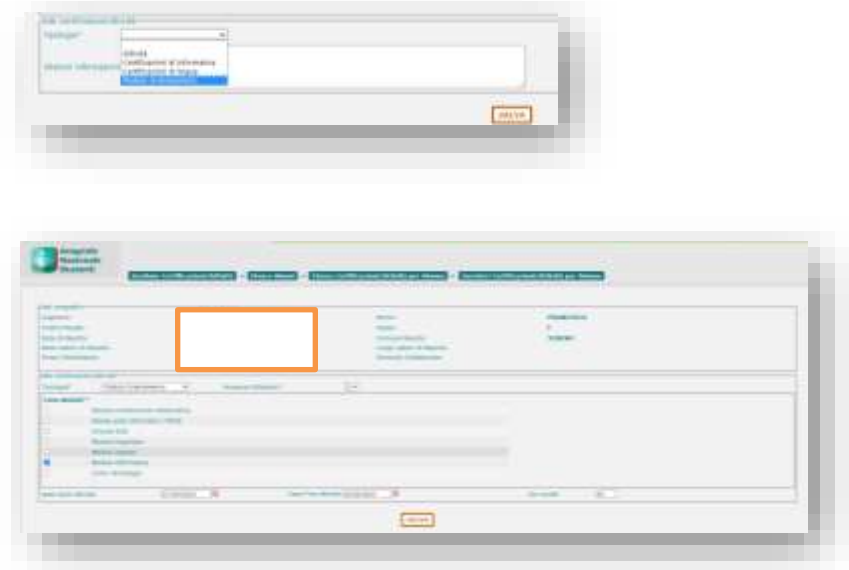

Indicata l'attività, vengono precaricate le informazioni registrate per quell'attività con la possibilità di modificarle personalizzandole per lo studente.

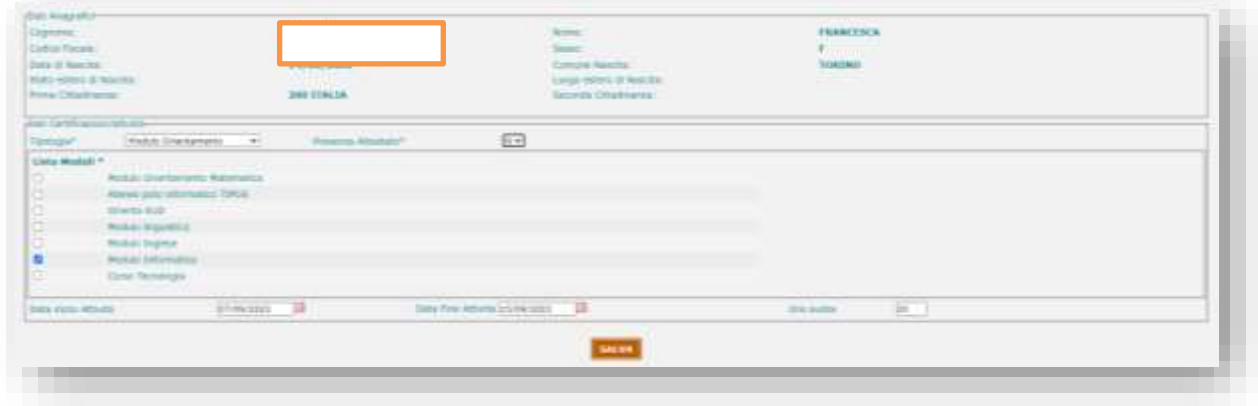

Con il salvataggio i dati acquisiti vengono riportati per l'alunno

# E-Portfolio Studente e Curriculum

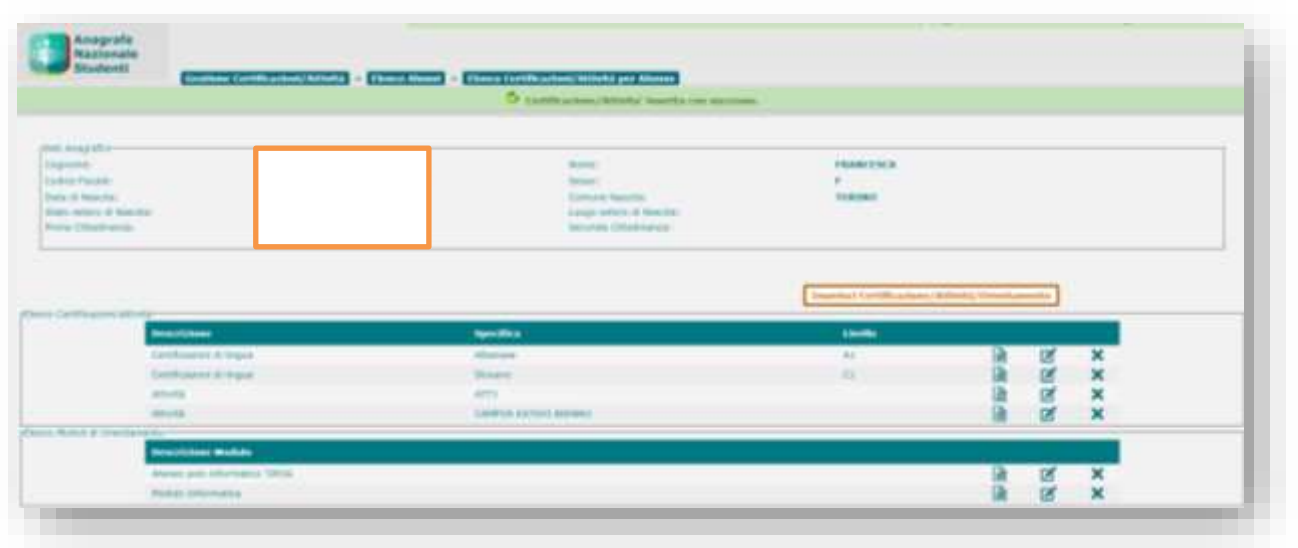

#### **Cruscotto Informazioni E-Portfolio**

Accedendo all'elenco delle classi è possibile interrogare le informazioni del fascicolo dell'alunno.

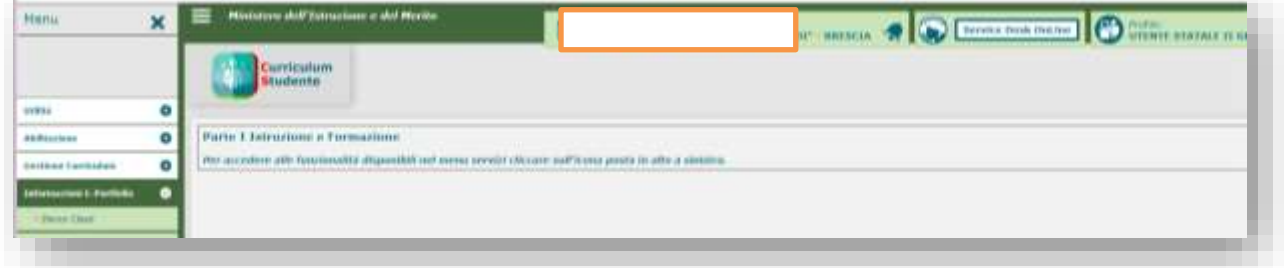

# E-Portfolio Studente e Curriculum

#### Selezionata la classe di interesse

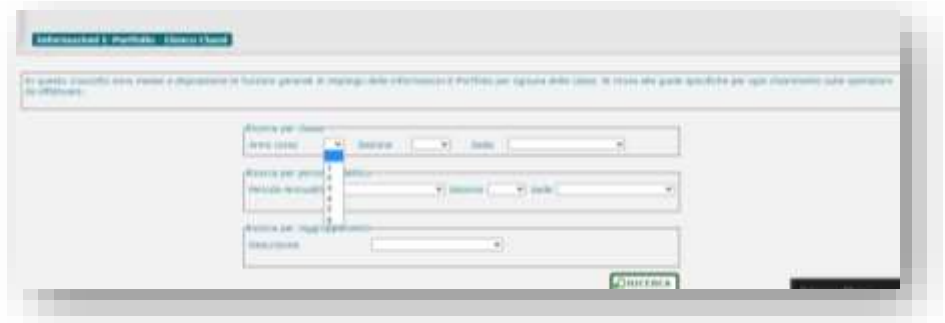

si ottiene l'elenco delle classi corrispondenti ai filtri di ricerca

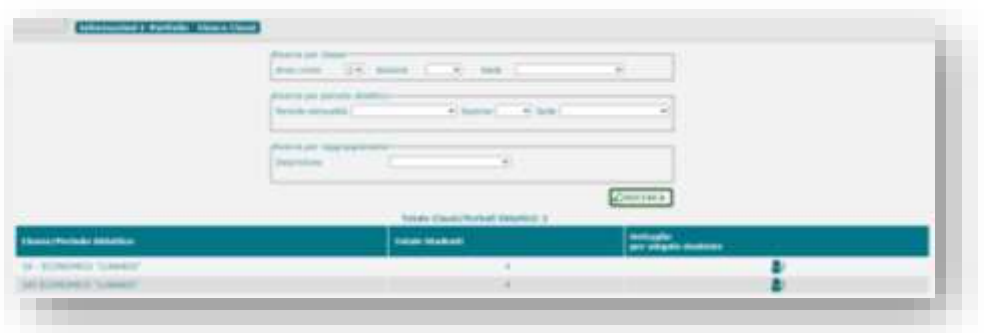

Accedendo al dettaglio per studente si ottiene l'elenco degli alunni della classe:

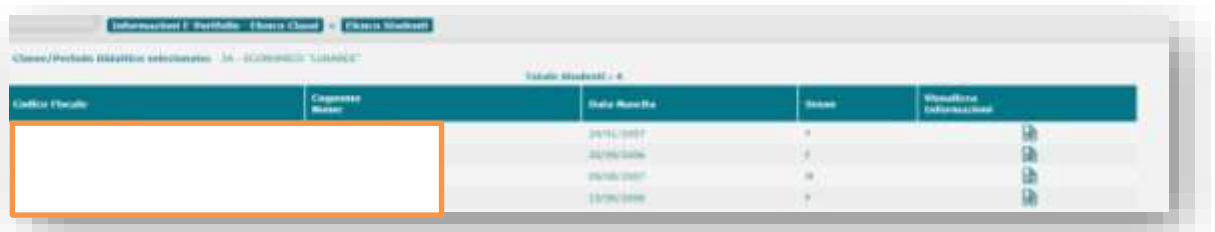

Se si visualizzano le informazioni si accede alla pagina di dettaglio dell'alunno suddivisa in sezioni espandibili (se l'alunno non frequenta un anno di corso conclusivo non è presente la sezione 'Titolo di studio').

Ministero dell'Istruzione e del Merito Direzione generale per i sistemi informativi e la statistica

## Guida Rapida

## E-Portfolio Studente e Curriculum

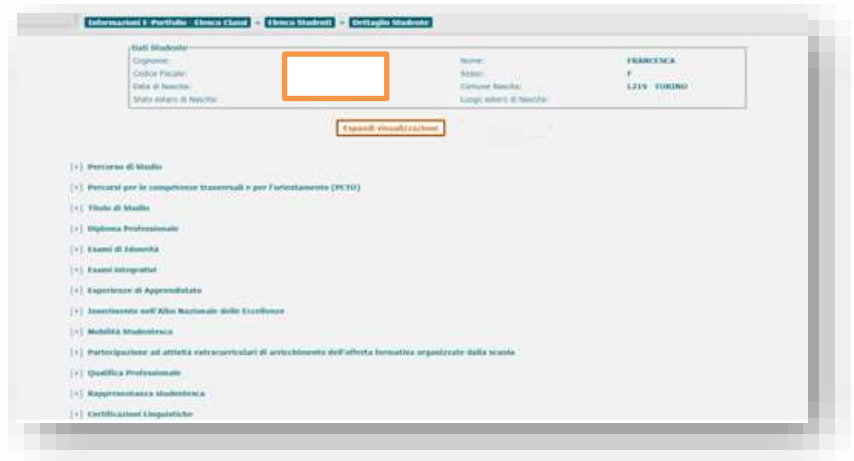

Espandendo le sezioni si ottengono nel dettaglio le informazioni relative ad ogni singola sezione

#### **Ulteriori Funzioni disponibili a particolari tipologie di utenti scolastici**

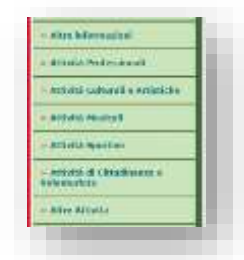

Sono estese a tutti gli anni di corso del **II grado** le funzioni messe a disposizione dell'utente scuola, (per le scuole che ne fanno richiesta al MIM e per le scuole caratterizzate come sede carceraria) per operare in sostituzione dello studente ospedalizzato o in struttura carceraria.

Sono rese disponibili anche al **I grado** per i dati di competenza le informazioni relative alla mobilità ed alla rappresentanza studentesca.

Altre informazioni sono:

- attività culturali e artistiche
- attività musicali
- attività sportive
- attività cittadinanza e volontariato

# E-Portfolio Studente e Curriculum

#### **Gestione Competenze su percorsi PCTO**

Al fine di permettere l'acquisizione delle competenze per **percorsi PCTO** su Anagrafe Nazionale, è stato modificato l'elenco dei percorsi, aggiungendo, in riga, il tasto di gestione informazioni E-Portfolio.

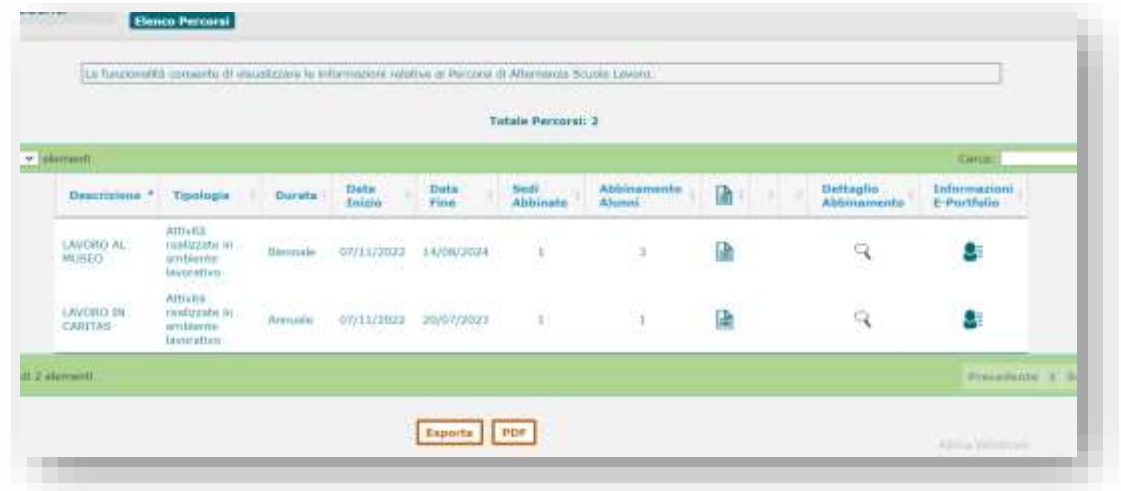

La funzione di gestione permette l'acquisizione delle informazioni di presenza ore di orientamento e numero ore di orientamento, inoltre è possibile indicare le competenze legate al percorso.

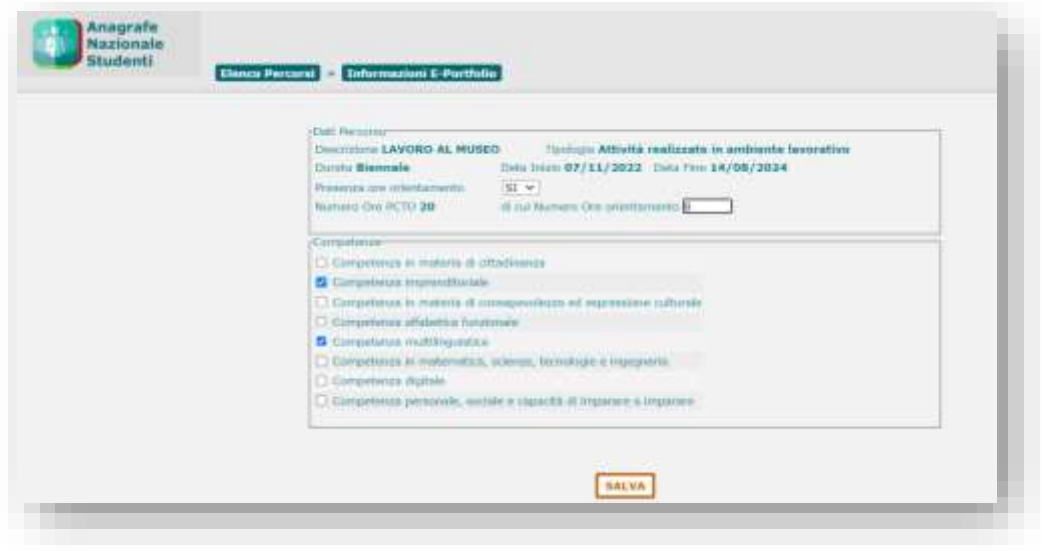

# E-Portfolio Studente e Curriculum

Se sono previste ore di orientamento è necessario indicare le ore che devono essere parte delle ore PCTO dichiarate sul percorso; inoltre è possibile indicare una o più competenze.

Se non sono previste ore di orientamento vengono esposte solo le ore PCTO dichiarate sul percorso, per cui non è necessario inserire ore di orientamento.

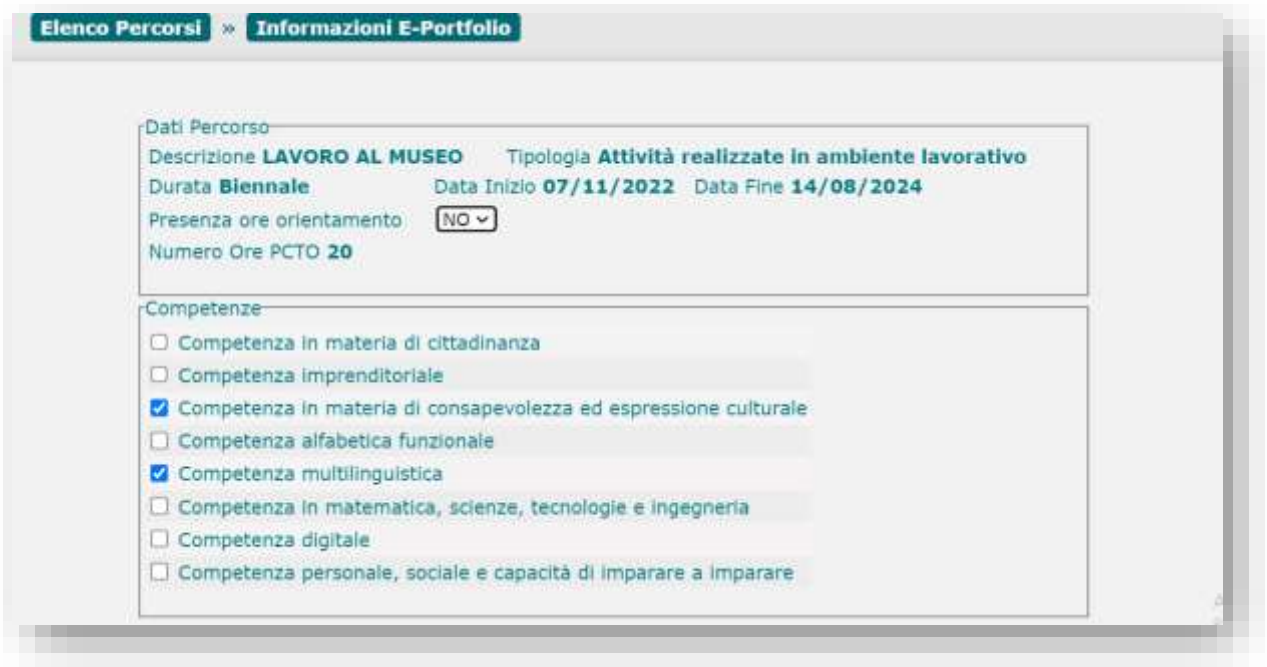

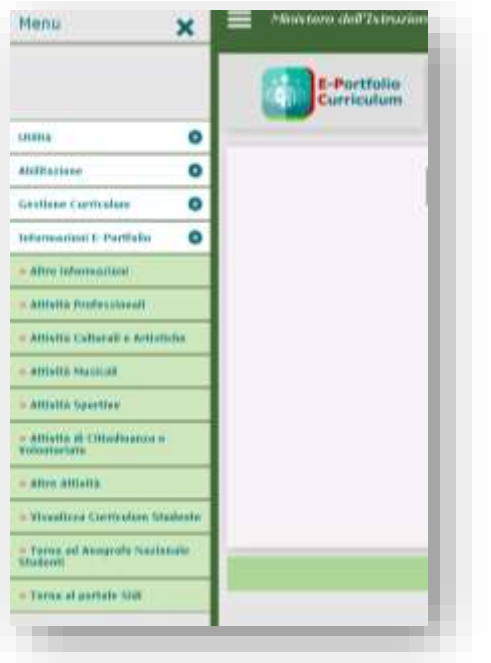

# E-Portfolio Studente e Curriculum

Per le scuole carcerarie e ospedaliere nel menù disponibili le seguenti voci:

- Altre informazioni
- Attività Professionali
- Attività Culturali e Artistiche
- Attività Musicali
- Attività Sportive
- Attività di cittadinanza e Volontariato
- Altre Attività

Per tutte le voci di menù si accede ad una maschera di ricerca che consente di selezionare una classe

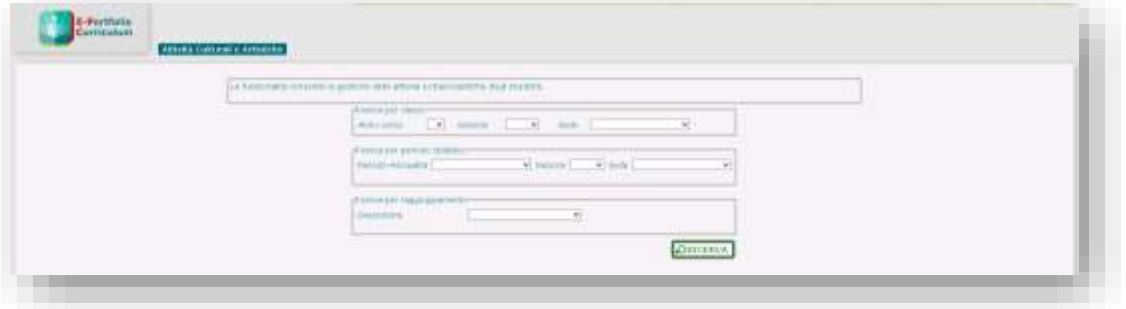

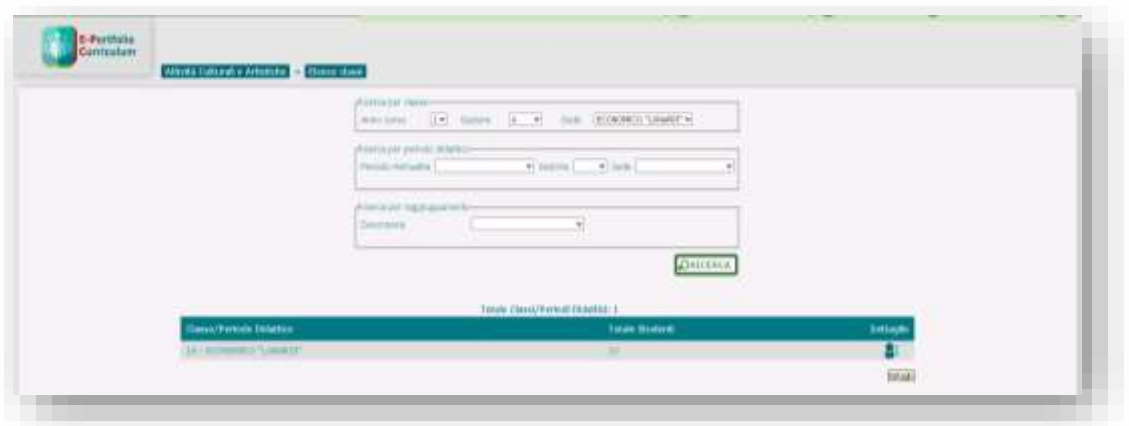

# E-Portfolio Studente e Curriculum

Accedendo al dettaglio degli alunni della classe

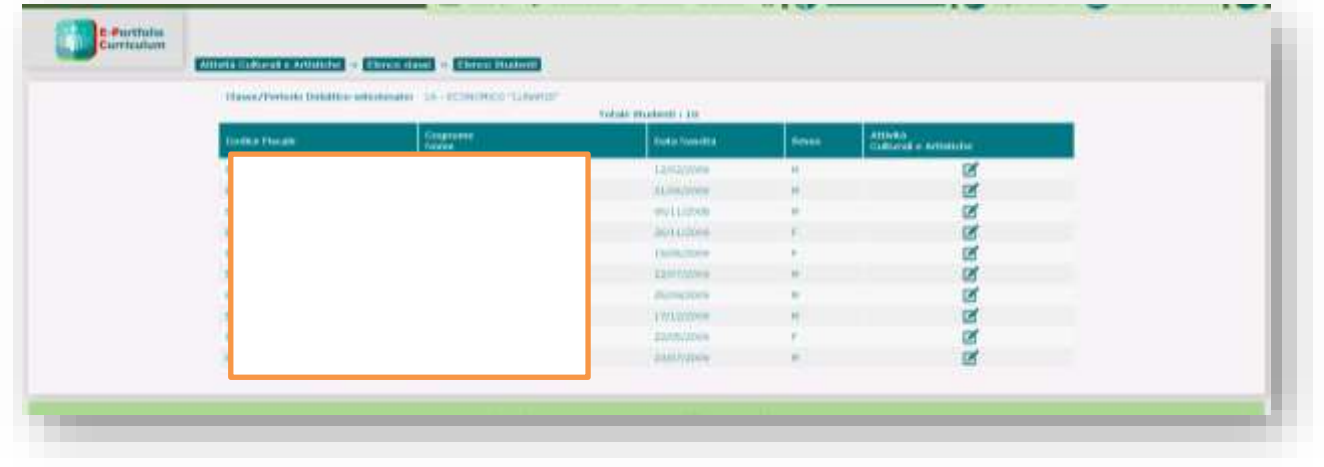

è possibile inserire sul singolo alunno l'attività.

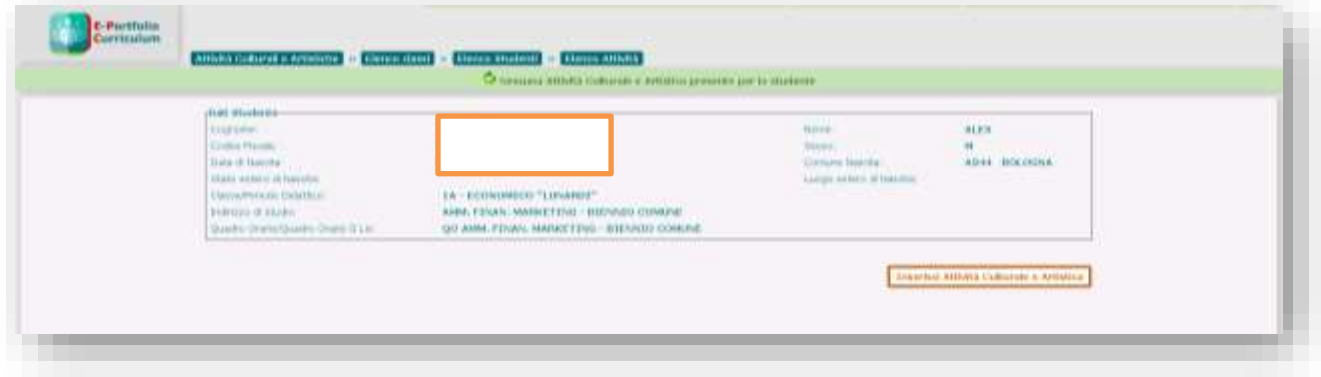

# E-Portfolio Studente e Curriculum

Selezionando il menu **Gestione Curriculum – Elenco Classi**

si ottiene l'elenco delle classi conclusive con l'indicazione degli alunni frequentanti e di quelli per i quali

sono presenti attività curriculari confermate e relative ad anni di corso precedenti.

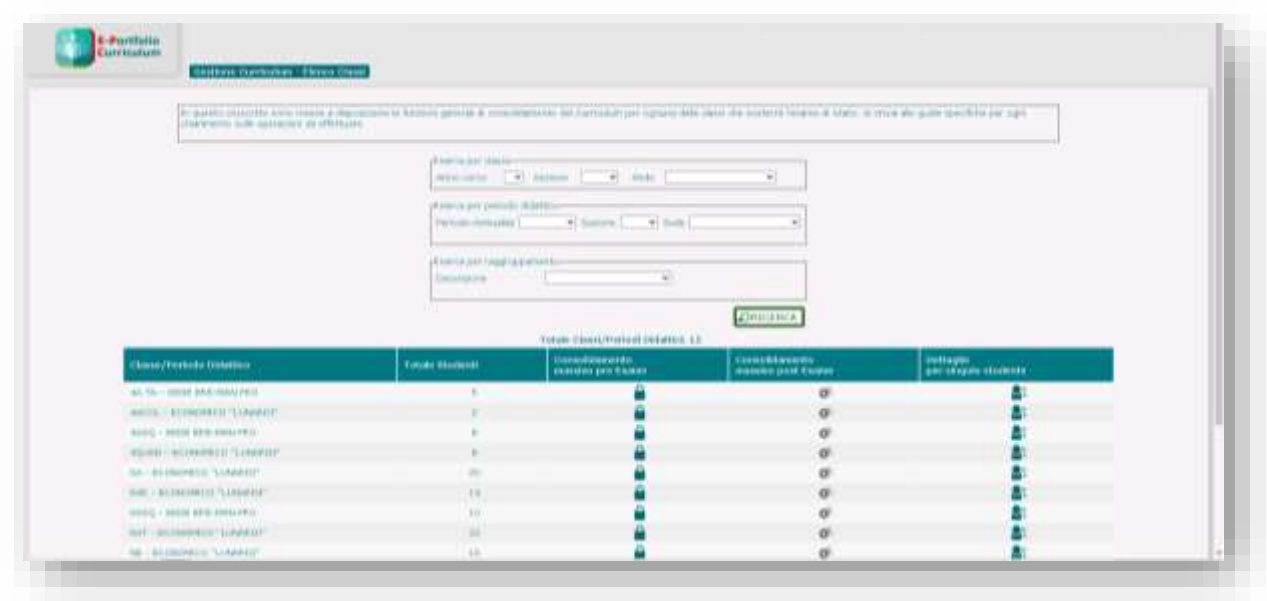

Selezionando l'icona  $\blacksquare$  è possibile consolidare tutte le informazioni per tutti gli alunni della classe/periodo che devono sostenere l'esame .

Selezionando l'icona <sup>e è</sup> è possibile consolidare tutte le informazioni per tutti gli alunni della classe/periodo che hanno sostenuto l'esame.

Selezionando l'icona in riga  $\mathbf{S}^{\pm}$  viene presentato l'elenco degli alunni della classe/periodo, come di seguito mostrato.

## E-Portfolio Studente e Curriculum

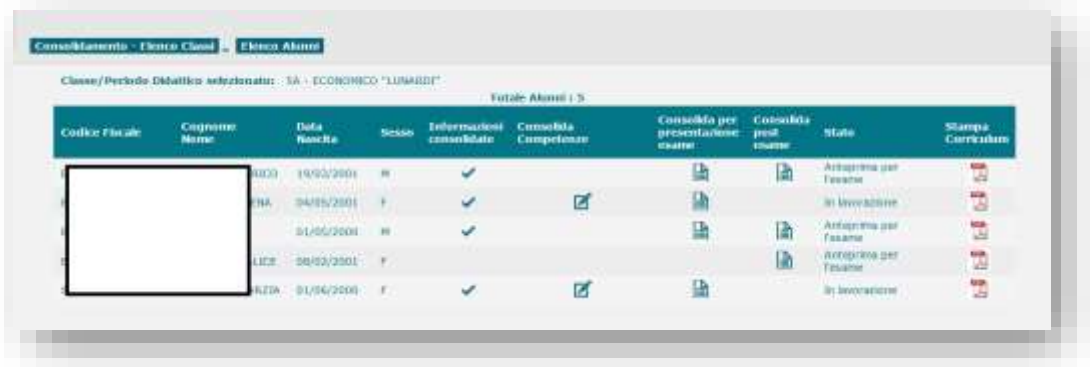

Selezionando l'icona in riga della colonna 'Consolida per presentazione esame', viene presentata

la pagina nella quale è possibile gestire il consolidamento delle informazioni dello studente.

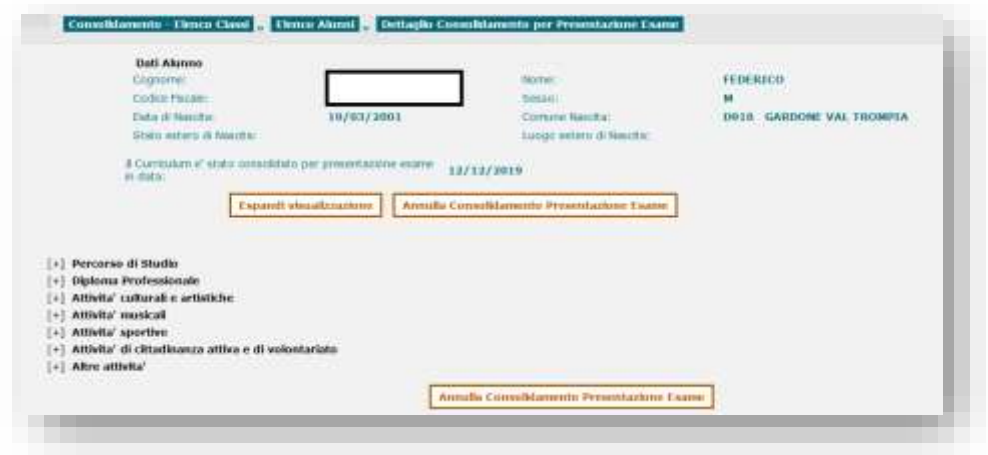

Ministero dell'Istruzione e del Merito Direzione generale per i sistemi informativi e la statistica

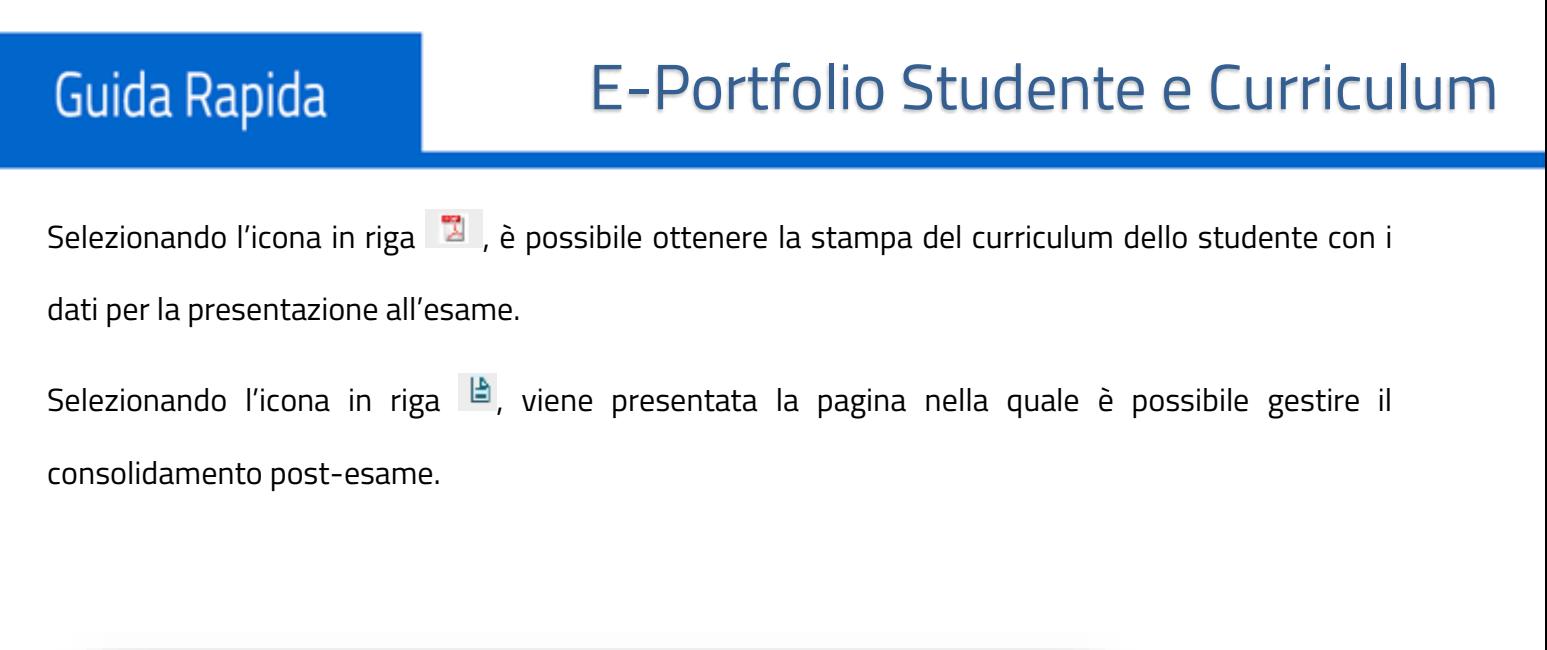

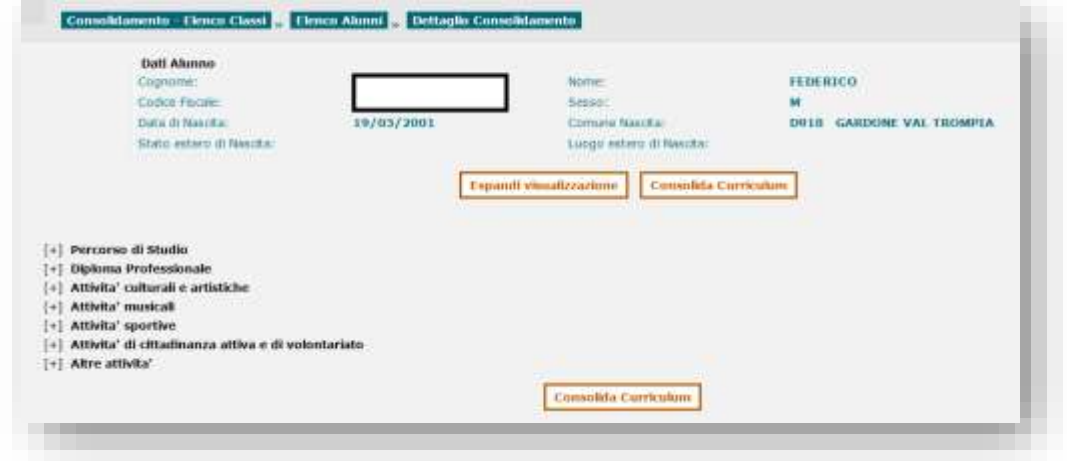

Selezionando l'icona in riga , è possibile ottenere la stampa del curriculum dello studente completo, dopo che è stato sostenuto l'esame di stato.